# **INSTRUKCJA WYPEŁNIANIA OFERTY W GENERATORZE OFERT**

# **Informacje ogólne – uruchomienie generatora, strona główna, podstawowe opcje i przyciski**

- 1. Ofertę w generatorze można wypełnić i edytować jedynie w okresie naboru aplikacji, określonym w ogłoszeniu.
- 2. Oferta może być wypełniana jedynie w trybie *on-line* (czyli na komputerze podłączonym do Internetu) – nie ma możliwości wypełnienia oferty w trybie *off-line* (czyli wypełnienia oferty na komputerze bez dostępu do Internetu i późniejsze jej "zaimportowanie" na komputerze podłączonym do sieci).
- 3. Jedyną możliwością zapisania treści oferty bez połączenia z Internetem jest może pobranie oferty jako pliku .doc, wypełnienie na komputerze pól opisowych, a następnie kopiowanie treści z poszczególnych pól w dokumencie do odpowiednich pól w generatorze. Zalecane jest jednak wypełnianie oferty od razu w trybie *on-line*.
- 4. Do prawidłowego uruchomienia generatora na komputerze użytkownika musi być uruchomiona obsługa skryptów Java. Jeśli po wejściu na stronę główną generatora pojawi się komunikat "Uwaga! Do poprawnego złożenia wniosku wymagane jest włączenie w przeglądarce **obsługi skryptów javascript!"** należy uruchomić obsługę skryptów Java. Jeżeli użytkownik korzysta z dodatków do przeglądarki blokujących skrypty Java, należy zezwolić stronie na uruchamianie.
- 5. Wskazane jest częste zapisywanie oferty w trakcie jej wypełniania. Po kliknięciu przycisku "Zapisz formularz", dostępnego na każdym kroku wypełniania oferty, Generator poprosi o przepisanie dwóch słów wyświetlonych jako obrazek, a następnie oferent otrzyma jednostkowo wygenerowane hasło, które należy zachować. Za pomocą hasła Oferent będzie mógł dostać się do wcześniej wypełnianej oferty.
- 6. Pola opisowe można powiększać poprzez przeciągnięcie ich prawego dolnego narożnika.
- 7. Szczególnie ważne jest zapisanie hasła wygenerowanego przy złożeniu oferty w przypadku otrzymania dofinansowania Oferent będzie się nim posługiwał również przy następnych etapach konkursu.
- 8. Niewypełnienie lub nieprawidłowe wypełnienie jednego z pól niezbędnych do dalszej pracy z generatorem spowoduje podświetlenie danego punktu na czerwono i

wyświetlenie informacji o błędzie. Aby przejść dalej, należy wypełnić prawidłowo dane pole.

- 9. Wypełnianie oferty zostało podzielone na trzy kroki. Przystąpienie do wypełniania oferty jest poprzedzone polem z wyborem liczby oferentów, . Wypełnienie tego pola warunkuje przejście do Kroku 1.
	- a. Krok 1 pola początkowe oraz pytania od I.1 do II. Prawidłowe wypełnienie **wszystkich** (z wyjątkiem pytania I.10) pytań w tym kroku jest konieczne aby przejść do kroku 2 (poprzez kliknięcie przycisku DALEJ KROK 2).
	- b. Krok 2 pytania od II.1 do II.10. Oferent może pominąć ten krok i przejść od razu do kroku 3 (poprzez kliknięcie przycisku DALEJ KROK 3). Należy jednakże pamiętać o późniejszym powrocie do kroku 2 i wypełnieniu wszystkich pytań. W momencie złożenia oferty (tj. po kliknięciu przycisku ZŁÓŻ OFERTĘ w kroku 3) generator sprawdza, czy wszystkie pola w kroku 2 zostały wypełnione i jeśli tak się nie stało, uniemożliwi złożenie oferty.
	- c. Krok 3 pytania od IV do pól końcowych. W kroku 3 możliwe jest zweryfikowanie prawidłowości jego wypełnienia (poprzez kliknięcie przycisku SPRAWDŹ POPRAWNOŚĆ DANYCH) oraz złożenia oferty (wysłania) do Ministerstwa Pracy i Polityki Społecznej (poprzez kliknięcie przycisku ZŁÓŻ OFERTĘ).

W kroku 2 istnieje możliwość przejścia do kroku 3 lub powrotu do kroku 1. W tym celu należy kliknąć przycisk DALEJ KROK 3 lub przycisk POWRÓT DO KROKU 1.

W kroku 3 istnieje możliwość powrotu do kroku 1 lub powrotu do kroku 2. W tym celu należy kliknąć przycisk POWRÓT DO KROKU 1 lub przycisk POWRÓT DO KROKU 2.

## **UWAGA!**

Pomiędzy poszczególnymi krokami należy przechodzić wyłącznie poprzez przyciski w Generatorze ("DALEJ KROK..." i "POWRÓT DO KROKU..."). Powrót na poprzednią stronę lub przejście na stronę następną w inny sposób (np. poprzez użycie przycisku "Wstecz" lub "Dalej" w przeglądarce) spowoduje utratę danych wpisanych na danej stronie!

# **Wypełnianie formularza oferty**

### **I. Działania wstępne**

#### **1. Liczba oferentów**

Liczba oferentów będzie większa niż 1 wyłącznie w przypadku oferty wspólnej – w pozostałych przypadkach (oferta jednego podmiotu, partnerstwo publiczno-społeczne lub partnerstwo w rozumieniu Regulaminu [str. 6]) należy wybrać opcję "1 oferent".

## **I. Wypełnienie danych w kroku 1.**

#### **1. Tytuł zadania publicznego**

Tytuł zadania nadaje oferent. Nie należy tu przepisywać nazw obszarów wsparcia przewidzianych w Programie ASOS.

#### **2. Priorytet**

W polu Kierunki działań należy wybrać z listy działania, które będzie obejmował projekt w ramach wybranego Priorytetu. Kierunki działań zostały wymienione w rozdziale 6 *Rządowego Programu na rzecz Aktywności Społecznej Osób Starszych na lata 2012–2013.*

#### **3. Kierunek działań – wiodący**

W tym polu należy wybrać, które z zaznaczonych w polu 3 działań jest wiodące w ramach realizowanego zadania.

#### **4. Termin realizacji**

Z rozwijanych kalendarzy należy wybrać daty rozpoczęcia i zakończenia zadania. Najwcześniejszy termin rozpoczęcia realizacji projektu to 1 kwietnia 2013 r., najpóźniejszy termin zakończenia realizacji projektu to 31 grudnia 2013 r.;

#### **II. Wypełnienie danych w kroku 1. - ciąg dalszy**

#### **1. Pełna nazwa Oferenta**

Należy wpisać pełną nazwę Oferenta zgodnie z rejestrem, do którego oferent jest wpisany, bądź (w przypadku podmiotów niepodlegających rejestracji) z dokumentem będącym podstawą utworzenia danego podmiotu.

#### **2. Forma prawna**

W polu wyboru należy wybrać z rozwijanej listy formę prawną, w ramach której działa podmiot składający wniosek. W przypadku, gdy forma prawna jest inna, niż wymienione w

polu wyboru, należy wybrać opcję "Inny podmiot" i poniżej, w pole **Jaka?**, wpisać jego formę prawną.

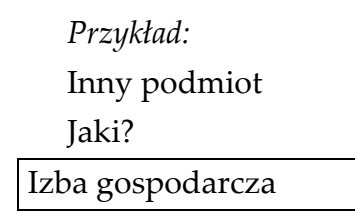

## **3. Rejestr organizacji**

Z rozwijanej listy należy wybrać, czy podmiot został zarejestrowany w Krajowym Rejestrze Sądowym (KRS), czy w innym rejestrze.

Jeśli podmiot został zarejestrowany w KRS należy w polu **Numer Krajowego Rejestru Sądowego** wpisać numer KRS (z początkowymi zerami).

Jeśli podmiot został zarejestrowany w innym rejestrze należy w polu **Nazwa rejestru** wpisać jego nazwę, a następnie w polu **Numer w rejestrze** wpisać odpowiedni numer.

*,Przykład:* Inny rejestr Nazwa rejestru: Ewidencja Starosty XYZ Numer w rejestrze:

21

### Pytanie **I.4. Data wpisu, rejestracji lub utworzenia**

Należy wpisać datę wpisu, rejestracji lub utworzenia organizacji w układzie dzień-miesiącrok.

Datę można wybrać z kalendarza klikając ikonę kalendarza lub wpisać w pole ręcznie używając myślników pomiędzy rokiem, miesiącem i dniem (prawidłowy format daty to dzień-miesiąc-rok, np. 01-07-1970).

#### Pytanie **I.5. Numer NIP**

Numer NIP składa się z 10 cyfr – należy go wpisać bez myślników ani odstępów.

### Pytanie **I.5. Numer REGON**

Numer REGON składa się z 9 cyfr – należy go wpisać bez myślników ani odstępów.

### Pytanie **I.6. Dokładny adres**

W pytaniu tym należy podać dokładny adres siedziby Oferenta – miejscowość, ulica, nr domu, nr lokalu, dzielnica lub inna jednostka pomocnicza (osiedle, sołectwo lub inna jednostka pomocnicza. **Adres do korespondencji** 

Wypełnienie tego pola nie jest obowiązkowe, jeżeli adres ten jest taki sam jak oficjalny adres siedziby oferenta.

### **I.7. Dane kontaktowe podmiotu realizującego projekt**

Wypełnienie pól "numer telefonu" i "Email" jest obowiązkowe., natomiast wypełnienie pól  $_{\prime\prime}$ Fax" i  $_{\prime}$ Strona www" – opcjonalne.

## **I.8. Imiona i nazwiska oraz funkcje osób upoważnionych do reprezentowania oferenta (wg KRS lub innego rejestru)**

Należy zaznaczyć odpowiednie pola:

- "**Repr. wg KRS**" jeżeli oferenta reprezentują członkowie organu reprezentującego (zazwyczaj jest to zarząd) zgodnie ze statutem i wpisem do rejestru, a w przypadku oferenta niepodlegającemu wpisowi do rejestru – zgodnie z dokumentem stanowiącym podstawę jego działania.
- **"Repr. wg pełnomocnictwa"** jeżeli oferenta reprezentują pełnomocnik, prokurent lub upoważniony pracownik.

#### **I.9. Numer rachunku bankowego**

Numer rachunku bankowego musi być podany w formacie 26-cyfrowym. Zalecamy dokładne sprawdzenie poprawności wpisanego numeru – podanie błędnego numeru spowoduje opóźnienia w przelewie środków z dotacji.

#### **I.10 Liczba mieszkańców w gminie, w której siedzibę ma organizacja**

W celu ustalenia tej liczby można posłużyć się opracowaniem Głównego Urzędu Statystycznego – można je pobrać na stronie http://www.stat.gov.pl/gus/5840\_13647\_PLK\_HTML.htm

### **I.11. Osoba upoważniona do składania wyjaśnień i uzupełnień dotyczących oferty**

Może być to osoba inna niż osoby reprezentujące oferenta przy składaniu oferty.

Istnieje możliwość podania więcej niż jednego telefonu, faxu, adresu e-mail i strony www. Należy wówczas kliknąć przycisk "dodaj". Można również usunąć wpisaną pozycję używając przycisku "usuń".

## **I.12. Przedmiot działalności statutowej**

Podział na działalność odpłatną i nieodpłatną musi wynikać ze statutu lub innego aktu wewnętrznego albo powinien być określony w polityce rachunkowej organizacji. Opisanie działalności odpłatnej jest istotne szczególnie w przypadku, gdy oferent deklaruje pobieranie opłat od adresatów zadania.

## **I.13. Przedmiot działalności gospodarczej - czy oferent jest wpisany do rejestru przedsiębiorców?**

Jeżeli Oferent prowadzi równolegle działalność gospodarczą, należy podać numer wpisu w Krajowym Rejestrze Sądowym lub Centralnej Ewidencji i Informacji o Działalności Gospodarczej oraz przedmiot działalności gospodarczej.

- $\checkmark$  Wypełnienie kroku 1 jest obowiązkowe generator nie pozwoli na przejście do kroku 2 jeśli nie zostaną wypełnione poprawnie wszystkie pola
- Po wypełnieniu kroku 1 wskazane jest zapisanie wniosku (poprzez naciśnięcie przycisku "zapisz formularz") – Generator poprosi o przepisanie dwóch słów wyświetlonych jako obrazek, a następnie oferent otrzyma jednostkowo wygenerowane hasło, które należy zachować. Pojawi się wówczas komunikat (hasło zostało podane przykładowo):

**Wniosek został tymczasowo zapisany w bazie. Twój kod dostępu do późniejszej edycji wniosku to:**

#### **Wo24ikm8**

#### **Zapisz go koniecznie!**

- $\checkmark$  Aby przejść do kroku 2 należy nacisnąć przycisk "Dalej" Generator zweryfikuje wówczas poprawność wypełnionych danych i wskaże ewentualne błędy, które należy poprawić.
- $\checkmark$  Po zapisaniu wniosku (i hasła) można opuścić generator i wrócić do wypełniania wniosku w innym czasie.

## **II. Wypełnienie danych w kroku 2.**

#### **1. Krótka charakterystyka zadania publicznego**

W tym pytaniu należy krótko scharakteryzować projekt – czego dotyczy, jaki jest jego główny cel, do rozwiązania jakiego problemu się przyczyni itp. Powinno być to zwięzłe streszczenie projektu.

## **2. Opis potrzeb wskazujących na konieczność wykonania zadania publicznego, opis ich przyczyn oraz skutków**

Należy tu przedstawić m.in.:

- diagnozę stanu wyjściowego,
- opis problemu, który odnosi się do danego obszaru, na którym realizowany będzie projekt – wskazane jest powołanie się na dane z badań naukowych, można także odwoływać się do źródeł wiedzy Oferenta o problemie, np. doświadczeń z innych projektów.
- przyczyny i skutki danego stanu rzeczy.

## **3 Opis grup adresatów zadania publicznego.**

Należy określić grupę docelową oraz wskazać planowaną liczbę beneficjentów ostatecznych (osób lub organizacji) objętych zadaniem, w tym liczbę osób w wieku 60+. Liczba ta powinna uwzględniać osoby, które będą bezpośrednimi odbiorcami działań w ramach projektu. Każda osoba powinna być policzona tylko raz, niezależnie od liczby szkoleń lub imprez, w których uczestniczyła. Do adresatów zadania nie należy wliczać odbiorców działań informacyjno-promocyjnych. Należy również opisać sposób dotarcia do opisanej grupy oraz metody i kryteria rekrutacji

### **4. Sposób dotarcia do adresatów**

## **5 Zakładane cele realizacji zadania publicznego oraz sposób ich realizacji**

Maksymalnie 5 zdań. Należy opisać jaka zmiana ma nastąpić u beneficjentów ostatecznych w wyniku realizacji projektu. Zmiana ta powinna przyczynić się do rozwiązania problemów opisanych w części II.2.

### **6. Miejsce realizacji zadania publicznego**

Miejsce realizacji projektu może być określone w postaci urzędowej – miejscowość, gmina, powiat, województwo – lub jako obszar geograficzny.

### **7. Opis poszczególnych działań w zakresie realizacji zadania publicznego**

Szczegółowy opis projektu powinien zawierać uzasadnienie, jak przewidziane do realizacji działania przyczynią się do rozwiązania zdefiniowanych w pkt II.2 problemów. Opis działań powinien znaleźć odzwierciedlenie w kosztorysie. Następne pola dodajemy poprzez kliknięcie przycisku "Dodaj".

### **8. Harmonogram**

W tym pytaniu należy przedstawić rozplanowanie projektu w czasie, skupiając się na zaplanowanych działaniach (z podaniem terminów ich rozpoczęcia i zakończenia), wraz z liczbowym określeniem skali działań planowanych przy realizacji zadania. Należy

użyć miar adekwatnych dla danego zadania, np. liczba świadczeń udzielanych tygodniowo, miesięcznie, liczba adresatów. Działania wpisane w harmonogram muszą odpowiadać tym, które zostały określone w kosztorysie, czyli muszą być z nimi spójne. Harmonogram wypełnia się w podziale na poszczególne działania w zakresie realizowanego zadania publicznego, terminy realizacji poszczególnych działań oraz wskazanie podmiotu odpowiedzialnego za działanie w zakresie realizacji zadania publicznego. **Jest to również pole, w którym należy wskazać zadania realizowane przez partnera.**

Nowe działania generuje się poprzez kliknięcie pozycji dodaj kolejne, a usuwa poprzez usuń ostatnie.

W harmonogramie dopuszczalne jest podawanie terminów jako tygodni danego miesiąca (nie ma konieczności podawania dat dziennych).

## **9. Zakładane rezultaty realizacji zadania publicznego**

Wypunktowanie w tabeli zakładanych rezultatów projektu, które wynikają z opisanych w części II.9 działań. Rezultaty odnoszą się do zmian, które mają nastąpić w wyniku realizacji projektu. Rezultat opisuje to co wyniknie z podjętych działań i musi być wyrażony liczbowo. Następnie należy podać wartość docelową rezultatu np. liczba osób które podniosą swoje kwalifikacje, liczba organizacji które zwiększą liczbę uczestników zajęć/wolontariuszy, liczba nowych słuchaczy, którzy pozostaną w organizacji po zakończeniu realizacji projektu. **Jeżeli to możliwe, należy korzystać z mierników podanych poniżej:**

Cel 1. Zwiększenie różnorodności i poprawa jakości oferty edukacyjnej dla osób starszych:

- Liczba nowych słuchaczy,
- Liczba nowo utworzonych zajęć,
- Przeciętna miesięczna liczba godzin nowo utworzonych zajęć, z których korzystają osoby starsze.

Cel 2. Tworzenie warunków dla integracji wewnątrz- i międzypokoleniowej osób starszych przy wykorzystaniu istniejącej infrastruktury społecznej

• Liczba beneficjentów uczestniczących w nowo utworzonych projektach

Cel 3. Rozwój zróżnicowanych form aktywności społecznej, w tym upowszechnianie wolontariatu, partycypacji w procesach decyzyjnych, w życiu społecznym, w tym udział osób starszych w kształtowaniu polityki publicznej

• Liczba nowo utworzonych sieci/ośrodków pomocowo-informacyjnych

Cel 4. Zwiększenie dostępności, podniesienie jakości usług społecznych oraz wspieranie działań na rzecz samopomocy i samoorganizacji

- Liczba beneficjentów nowych usług społecznych
- Liczba beneficjentów nowych form samopomocy

Ostatnie pole dotyczy propozycji monitorowania rezultatów poprzez np. ankietę, wywiad, listę obecności, testy wiedzy, liczbę wydanych certyfikatów).

 Po wypełnieniu kroku 2 wskazane jest zapisanie oferty (poprzez naciśnięcie przycisku "Zapisz tymczasowo"). Pojawi się wówczas następujący komunikat (hasło przykładowe):

**Oferta została tymczasowo zapisana w bazie. Twój kod dostępu do późniejszej edycji oferty to:**

### **Wo24ikm8**

#### **Zapisz go koniecznie!!!**

- $\checkmark$  Jeśli Oferent wcześniej zapisywał ofertę w danej sesji, hasło będzie identyczne jak to, które zostało wygenerowane przy pierwszym zapisaniu.
- $\checkmark$  Aby przejść do kroku 3 należy kliknąć przycisk "Dalej".

W trakcie przejścia z kroku 2 do kroku 3 generator nie weryfikuje poprawności wypełnionych danych – weryfikacja kroku 2 odbywa się dopiero na etapie składania oferty.

- Po zapisaniu oferty (i hasła) można opuścić generator i wrócić do wypełniania oferty w innym czasie.
- $\checkmark$  Z kroku 2 można również powrócić do kroku 1 w takim przypadku należy nacisnąć przycisk "Wstecz".
- Oferent może pominąć wypełnianie kroku 2 i po wypełnieniu kroku 1 przejść bezpośrednio do kroku 3. Należy jednak pamiętać, że przy składaniu oferty generator zweryfikuje, czy wszystkie pola z kroku 2 zostały wypełnione.

## **III. Wypełnienie danych w kroku 3.**

### **IV. Kalkulacja przewidywanych kosztów realizacji zadania publicznego**

- $\checkmark$  Jest to kosztorys projektu, w którym należy wypełnić wszystkie pola związane z finansowaniem poszczególnych działań realizowanych w ramach projektu.
- Dane w kosztorysie należy wpisywać adekwatnie do opisanych kolumn.
- W przypadku ostatniej kolumny *Koszt do pokrycia z wkładu osobowego, w tym pracy społecznej członków i świadczeń wolontariuszy (w zł),* należy wpisać koszt pracy osoby, która nie otrzymuje wynagrodzenia za wykonywaną pracę ale wartość jej pracy da się oszacować. Może być to np. student na praktykach, stażysta z Urzędu Pracy i inne osoby za pracę których instytucja realizująca zadanie nie płaci. **Należy pamiętać, aby**

**koszty pracy były adekwatne do kosztów działania na obszarze, który będzie obejmowało realizowane zadanie.**

- W polach liczbowych należy wpisywać tylko liczby bez dodatkowych znaków typu "zł", "PLN" itp. (np. w kolumnie koszt jednostkowy, chcąc wpisać tysiąc złotych należy wpisać "1000" a nie "1000 zł").
- W liczbach nie należy rozdzielać cyfr spacjami ani znakami, np. sto tysięcy należy zapisać jako "100000" – liczby w formacie "100 000" lub "100.000,00" będą traktowane przez generator jako wpisane błędnie.
- Oferent może wpisać dane w następujące kolumny: 2, 3, 4, 5, 9 i 10. Kolumny 6, 7 i 8 są wyliczane automatycznie.
- $\checkmark$  Aby dodać kolejną pozycję należy kliknąć opcję "dodaj kolejną pozycję". Można również usunąć ostatnio wpisaną pozycję używając opcji "usuń ostatnią".
- $\checkmark$  Generator automatycznie sumuje i mnoży odpowiednie kolumny i pozycje.
- $\checkmark$  Generator weryfikuje następujące dane:
	- o minimalną i maksymalną kwotę dotacji,
	- o wysokość wkładu własnego w całym projekcie,
	- o limity procentowe w poszczególnych kategoriach.
- W przypadku projektu dwuletniego Oferent wypełnia dwa kosztorysy na 2012 i 2013 r.
- Pod kosztorysem znajduje się tabela dotycząca podania wysokości dotacji, wysokości środków własnych oraz procentowego udziału sumy kosztów do pokrycia z dotacji do wysokości całkowitej kwoty dotacji

## **2. Przewidywane źródła finansowania zadania publicznego**

W tabeli **Planowane** ź**ródła finansowania** należy odpowiednio rozpisać wkład własny wnioskodawcy, – suma wpisanych kwot w punktach 2, 3 (3.1, 3.2, 3.3) i 4 nie może być większa niż łączna kwota wkładu własnego finansowego i/lub niefinansowego z pozycji IX OGÓŁEM wyliczonej w kosztorysie (niezgodność kwot generator zasygnalizuje jako błąd).

**3. Finansowe środki z innych źródeł publicznych** – należy podać kwoty dotacji otrzymane lub o które organizacja wystąpiła, finansowane z innych źródeł publicznych – należy podać nazwy poszczególnych organów i kwoty uzyskanych środków.

**4. Uwagi, które mogą mieć znaczenie przy ocenie kosztorysu –** dodatkowe informacje, które według oferenta będą miały znaczenie przy ocenie oferty przez eksperta.

## **IV. Inne wybrane informacje dotyczące zadania publicznego**

**1 Zasoby kadrowe przewidywane do wykorzystania przy realizacji zadania publicznego**

Należy tu opisać kwalifikacje osób, które będą zatrudnione przy realizacji zadań, wraz z określeniem zadań jakie te osoby będą realizowały w ramach projektu. Jeżeli osoby, które mają realizować projekt, nie są jeszcze wybrane, należy podać kryteria i sposób rekrutacji kandydatów na poszczególne stanowiska.

**2. Zasoby rzeczowe organizacji przewidywane do wykorzystania przy realizacji zadania** Opisanie zaplecza i wyposażenia organizacji. **W tym punkcie należy wskazać również jakie podejmuje się działania oraz czy infrastruktura uwzględnia potrzeby osób, które narażone są na tzw. bariery funkcjonalne**, np. osób z niepełnosprawnością lub z innych przyczyn

# **3. Dotychczasowe doświadczenia w realizacji zadań publicznych podobnego rodzaju, ze wskazaniem, które z tych zadań realizowane były we współpracy z administracją publiczną)**

Wskazanie najważniejszych doświadczeń i realizowanych projektów – rodzaj, skala i wartość.\

# **4. Informacja, czy oferent/oferenci przewiduje(-ą) zlecać realizację zadania publicznego w trybie, o którym mowa w art. 16 ust. 7 UoDPPiW**

Należy tu podać informację o planach wybrania podwykonawców zadania publicznego. Warto pamiętać, że sposób wyboru podwykonawców musi zapewniać jawność i uczciwą konkurencję.

W polu **Osoba podpisująca ofertę** należy wpisać osobę lub osoby upoważnione do składania oświadczeń woli w sprawach majątkowych w imieniu Oferenta (zgodnie ze statutem lub wpisem do KRS albo innego rejestru). W wersji papierowej oferty osoby te zobowiązane są do złożenia odręcznych podpisów.

Podpisać ofertę mogą:

- członkowie organu reprezentującego oferenta (najczęściej jest to zarząd)
- prokurent wpisany do KRS (dotyczy podmiotów prowadzących działalność gospodarczą),
- pełnomocnik (może być to pracownik lub inna osoba)

Zalecamy, by ewentualny pełnomocnik posiadał pełnomocnictwo na piśmie.

Liczba i funkcje osób podpisujących ofertę muszą być zgodne ze statutem albo innym dokumentem będącym podstawą działania oferenta i wpisem do KRS lub innego rejestru.

- Po wypełnieniu kroku 3 wskazane jest zapisanie oferty (poprzez naciśnięcie przycisku "Zapisz formularz").
- Hasło należy zapisać i zachować. Jeśli Oferent wcześniej zapisywał ofertę, hasło będzie identyczne jak to, które zostało wygenerowane przy pierwszym zapisaniu.
- $\checkmark$  Po zapisaniu oferty (i hasła) można opuścić generator i wrócić do wypełniania oferty w innym czasie.
- $\checkmark$  Z kroku 3 można również powrócić do kroku 1 lub 2 w takim przypadku należy nacisnąć przycisk "Wstecz".
- Po prawidłowym wypełnieniu wszystkich trzech kroków wskazane jest wydrukowanie oferty i zweryfikowanie wszystkich wpisanych danych.

# **IV. Złożenie oferty**

 $\checkmark$  Jeśli wszystkie pola w ofercie zostały prawidłowo wypełnione, można przystąpić do złożenia oferty, czyli zapisania go w bazie Instytucji Wdrażającej. W tym celu należy kliknąć przycisk ZŁÓŻ OFERTĘ.

Pojawi się następujący komunikat:

## **Wersja ostateczna oferty - rejestracja w bazie Operatora.**

**Pamiętaj że:** 

**1. Po złożeniu oferty nie będzie możliwa już jego edycja a tylko wydruk 2. Oferent może złożyć tylko jedną ofertę i będzie to weryfikowane przez Instytucję Wdrażającą.**

**Czy na pewno chcesz złożyć ofertę ?**

 Po kliknięciu opcji **TAK, Składam wniosek o dofinansowanie** oferta zostanie automatycznie zapisana w bazie danych Instytucji Wdrażającej i pojawi się następujący komunikat (numer oferty przykładowy):

# **Oferta została zapisana w bazie danych.**

**Numer złożonej oferty:** *17*

**Aby dokończyć proces składania:** 

**1. oferta musi być podpisana przez uprawnione osoby** 

**2. należy ją złożyć do Ministerstwa Pracy i Polityki Społecznej w wersji wydrukowanej na adres :** 

**Ministerstwo Pracy i Polityki Społecznej ul. Nowogrodzka 1/3/5 00-513 Warszawa do dnia 4.10.2012 r. z dopiskiem OFERTA ASOS2013** 

### **DRUKUJ**

- Używając opcji drukuj należy wydrukować ofertę i po podpisaniu jej przez osoby uprawnione, wysłać na podany adres.
- Po złożeniu wniosku będzie można ją w każdej chwili wydrukować klikając na stronie głównej generatora opcję "Kontynuuj wypełnianie wcześniej zapisanej oferty". Wówczas generator poprosi o podanie hasła i po podaniu hasła pojawi się następujący komunikat

**Podano błędny kod lub oferta została już złożona. Jeżeli kod jest prawidłowy, możesz wydrukować ponownie złożoną ofertę: drukuj**

- Po złożeniu oferty w Instytucji Wdrażającej, w prawym górnym rogu na ofercie pojawia się Data złożenia (np. 2012-09-10 21:33:31) oraz suma kontrolna. Suma kontrolna to cyfra, która będzie weryfikowana po wpłynięciu wersji papierowej oferty do Instytucji Wdrażającej.
- $\checkmark$  Ponadto ponad nazwą Oferenta pojawia się numer oferty nadany w bazie Instytucji Wdrażającej (nr ASOS oferty). Na ten numer należy powoływać się w kontaktach z Instytucją Wdrażającą.
- **Po złożeniu oferty i zapisaniu jej w bazie Instytucji Wdrażającej, Oferent nie będzie miał możliwości złożenia kolejnej oferty. Kolejne oferty złożone przez tego samego Oferenta zostaną odrzucone bez rozpatrzenia!**
- $\checkmark$  Każdy Oferent, który wypełni i złoży ofertę w generatorze on-line, otrzyma na adres e-mail, który podał w ofercie, informację zawierającą potwierdzenie jej rejestracji. W przypadku nie otrzymania takiej informacji w ciągu 5 dni od dnia wysłania oferty,

należy pilnie skontaktować się w tej sprawie z Instytucją Wdrażającą, gdyż może zajść sytuacja, iż oferta z bliżej nieokreślonych powodów nie została zapisana w bazie Instytucji Wdrażającej.

## **Instrukcja wypełniania oferty wspólnej**

**Krok 1** – W przypadku ofert wspólnej wszystkie pola zawarte w tym kroku są zwielokrotnione w zależności od liczby oferentów ubiegających się o realizację zadania publicznego.

**Krok 2** – wypełniając poszczególne pola należy w każdym przypadku dokonać wyraźnego rozgraniczenia między oferentów.

**Krok 3** – Kosztorys – w budżecie należy poszczególne koszty przyporządkować numerowi oferenta. Numer oferenta wynika z kolejności ich wpisania (krok 1).

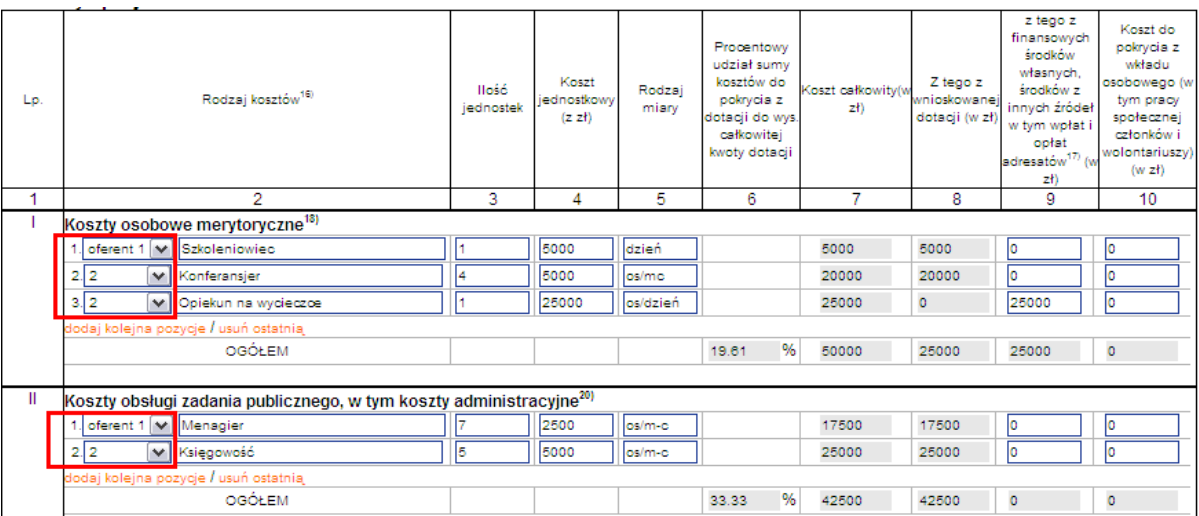

Wszelkie pola opisowe należy wypełnić tak jak w kroku 2, tj. podczas opisu dokonać wyraźnego rozgraniczenia między oferentów.